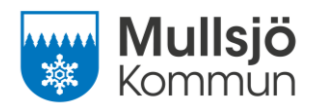

# Ny lärplattform för skola och fritidshem

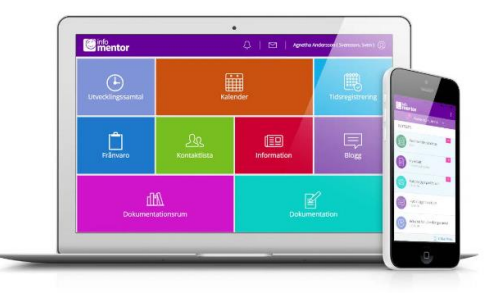

Till läsåret 24/25 byter Mullsjö kommun lärplattform för skola och fritidshem. Infomentor kommer då att ersätta Edlevo.

**Din inloggning är ännu inte aktiverad. Cirka en vecka innan skolan startar kommer du kunna logga in via ditt BankID.** Har du inte BankID så kontaktar du skolans administratör, se hemsidan.

Via [InfoMentor](https://infomentor.se/swedish/production/mentor/) eller appen "Infomentor Hub" ser du olika boxar som innehåller olika information:

- **Kalender**: Här ser du ditt barns läxor, prov samt veckobrev.
- **Information**: Här kommuniceras information och nyheter från skolledning och barn- och utbildningsförvaltningen. Du hittar också dokument från skolan och länkar till några värdefulla webbsidor.
- **Meddelande**: Här kan du skicka meddelande till skolans och fritidshemmets personal.
- **Dokumentation:** Här hittar du den individuella utvecklingsplanen (IUP) och anteckningar från utvecklingssamtal. Har ditt barn ett åtgärdsprogram så hittar du det här. Vid övergången från Edlevo hittar du ditt barns tidigare IUP och omdömesblankett (åk 1-5) här.
- **Frånvaro**: Här frånvaroanmäler du ditt barn och gör ledighetsansökan.
- **Bedömning:** Här ser du ditt barns måluppfyllelse per ämne. Detta publiceras per vid ett tillfälle varje termin och du får du information om att ny ämnesbedömning finns.

I appen får du en notifiering när ny information har publicerats. Du kan prenumerera på kalenderhändelser till din privata kalender. Tänk på att du behöver ta del av övrig information, meddelanden, dokumentation och bedömning inne i appen.

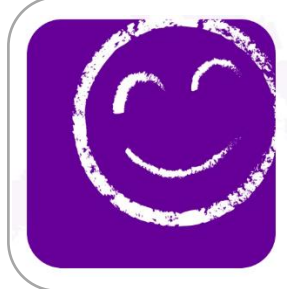

Så här gör du som vårdnadshavare för att komma i gång med appen:

- 1. Ladda ned appen "Infomentor Hub"
- 2. Första gången du loggar in väljer du Mullsjö kommun i rullisten.
- 3. Logga in via BankID din inloggning finns tillgänglig ca en vecka innan skolan startar i augusti.
- 4. Klart!

www.mullsjo.se kommun@mullsjo.se 0392-140.00

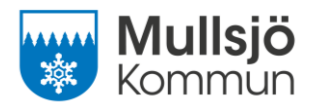

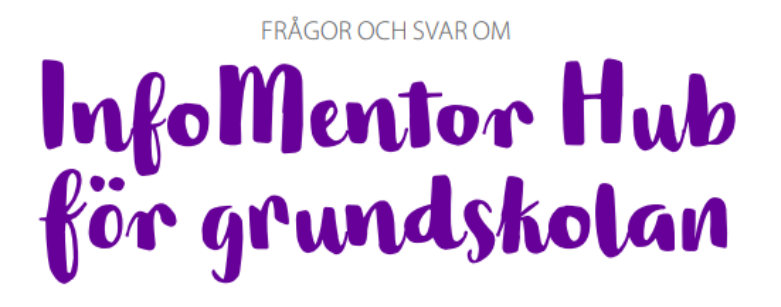

På din skola använder pedagoger och skolledare lärplattformen Infomentor. För elever och vårdnadshavare finns Infomentor Hub som innehåller funktioner som underlättar din skolvardag. Här har vi samlat vanliga frågor och svar. Har du frågor? Vänd dig i första hand till skolans personal eller besök www.infomentor.se

### **Jag har problem med inloggning via BankID, hur gör jag?**

Kontrollera först att ditt BankID är giltigt och fungerar i övrigt. Kontakta sedan skolan om du fortfarande inte kommer in med ditt BankID.

#### **Hur ser jag om jag har fått en notifiering?**

Notifieringarna syns i ikonen som ser ut som en klocka i den lila menyn högst upp på sidan. Du får en notifiering inne i appen på klockan när ny information har publicerats och genom att klicka på respektive notifiering så kommer du till den nya händelsen.

#### **Jag har fler än ett barn, hur fungerar det då?**

Längst upp på Infomentor Hub står barnets namn. Klicka eller tryck för att enkelt växla till ditt/dina andra barn. Har du barn i en skola som använder Infomentor kommer du även att kunna växla till det barnets information på samma ställe.

#### **Hur rapporterar jag frånvaro?**

Du rapporterar frånvaro genom att klicka eller trycka på boxen *"Frånvaro"*, och därefter på knappen som heter *"Rapportera frånvaro"*. Här kan du rapportera om ditt barn är frånvarande idag eller i morgon. Du kan även rapportera frånvaro för del av dag mot elevens schema.

#### **Är informationen säkert lagrad?**

Ja, all information lagras säkert. Informationen skickas krypterad över internet och servrarna som informationen lagras i står i väl bevakade och skyddade driftcentraler.

> www.mullsjo.se kommun@mullsjo.se 0392-14000

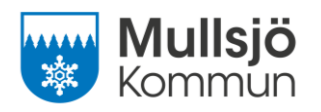

## Du som är vårdnadshavare med barn på fritidshemmet

I augusti arbetar fritids med schema i Edlevo som vanligt, så se till att ditt barns schema stämmer efter semester och sommarlov!

Från och med **måndagen 2 september** kommer fritids arbeta med ditt barns schema via Infomentor. Senast onsdagen 28 augusti ska ditt barns schema vara inlagt i Infomentor.

Nedan finns en lathund samt en film som visar hur du gör för att lägga in schemat i Infomentor. [Fritidsschema Infomentor \(youtube.com\)](https://www.youtube.com/watch?v=Cv88jlR_S3Q)

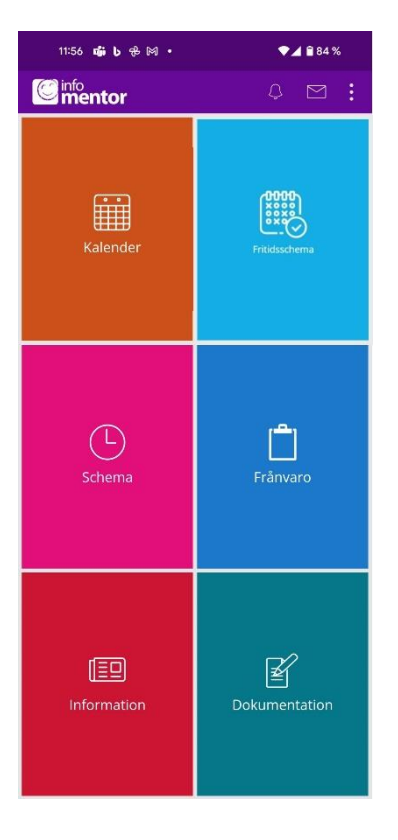

www.mullsjo.se kommun@mullsjo.se 0392-14000

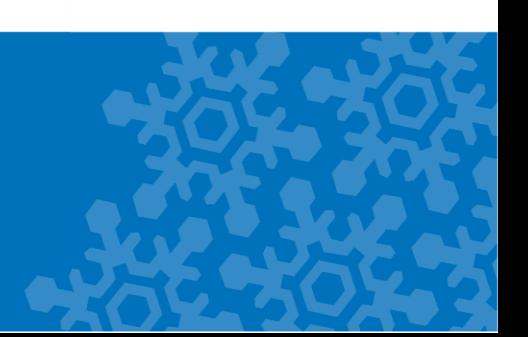

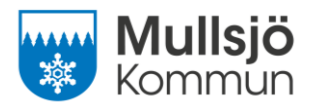

Lathund: lägg in ditt barns fritidsschema i Infomentor

- 1. I appen Infomentor Hubb klickar du på boxen "Fritidsschema"
- 2. Välj den vecka du ska lägga till tider. Klicka på lägg till/ändra vecka.

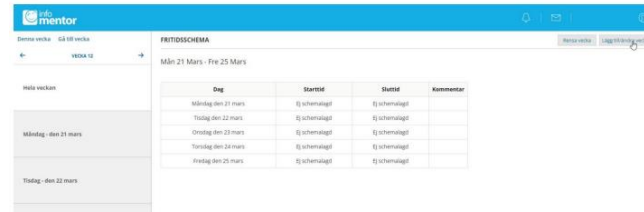

3. Skriv in de tider som gäller för veckan. Vill du repetera dina tider så bockar du i "Repetera ovanstående tider"

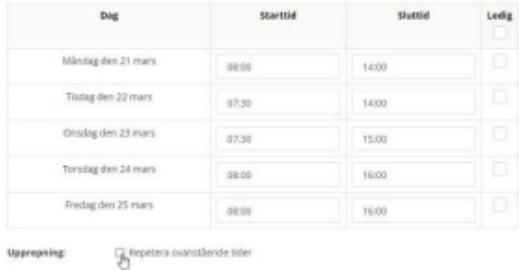

4. Du kan välja hur ofta och hur länge som schemat ska upprepas.

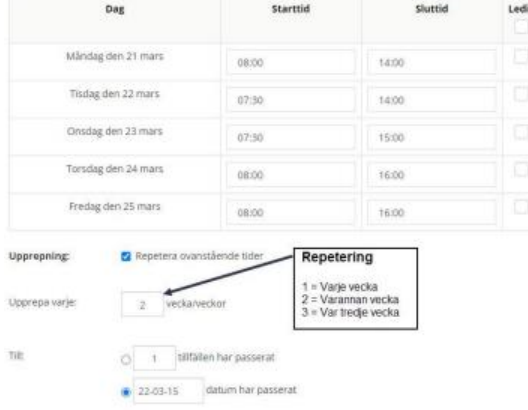

5. När du sparat dina tider och eventuella upprepningar får du ett meddelande om att tiderna är sparade.

> www.mullsjo.se kommun@mullsjo.se 0392-14000